# **Creating a Website with MS Publisher**

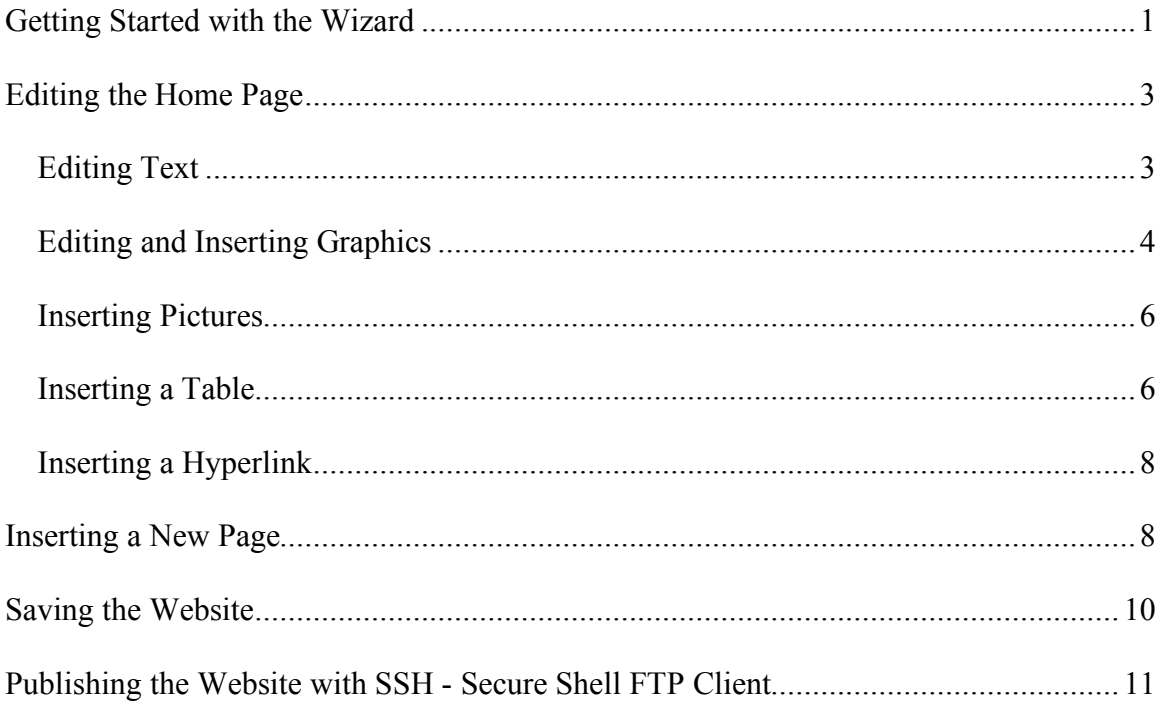

# **Getting Started with the Wizard**

Publisher gives you a variety of website design templates to choose from. A template contains color elements, graphics, and text formatting and placeholders for the pages that will make up the website. You can then modify the pages as you like.

Start from a design  $\overline{\phantom{a}}$   $\overline{\phantom{a}}$ By Publication Type **Home Page Title**  $\triangleleft$   $-$ .<br>A Para Title .<br>Ga **Lome Page Title** Ouick Publications Home Page Title  $\frac{0}{2}$ Word Documents ana apparatum<br>Contraptangulan<br>Ipanganana a i.<br>Santa Barat ia. Newsletters  $\overline{\mathbf{A}}$  $\begin{array}{l} \mbox{where $B_{\mu}$ is the $100\,M_{\odot}\,{\rm Mpc}$} \\ \mbox{where $B_{\mu}$ is the $100\,M_{\odot}\,{\rm Mpc}$} \\ \mbox{where $B_{\mu}$ is the $100\,M_{\odot}\,{\rm Mpc}$} \\ \mbox{where $B_{\mu}$ is the $100\,M_{\odot}\,{\rm Mpc}$} \end{array}$ Web Sites œ Brochures and the company of the company of Catalogs Flyers Signs Fall Web Site Floating Oval Web Site Frames Web Site Gingham Web Site Postcards Invitation Cards Greeting Cards **Business Cards** wz rmz 嘛 Resumes **Homa** Page Title टेड Home Page Title Letterheads me Page Title  $\mathbf{X}$ **BEATERS** Envelopes  $\bullet$ Business Forms **EXCEPTION** <u>presentant</u> Banners 常 <u>introduction and</u> Calendars ta matamatang ma<br>Mapus ng pag-amat<br>Mapus ng pag-amatang Advertisements Grid Web Site Kid Stuff Web Site Level Web Site Yеw Layers Web Site Blank Publication From existing publication.. **BRANDARDINER** From template... Home Page This Home Page Title **Hose Pape True** THE Open a publication ■ 44 防止阻抗 Printfly ftp://ksuweb.kennesaw.edu/hon ٦ Ν  $\sim$  1970 and 1970 and 1970 and 1970 and 1970 and 1970 and 1970 and 1970 and 1970 and 1970 and 1970 and 1970 and 1970 and 1970 and 1970 and 1970 and 1970 and 1970 and 1970 and 1970 and 1970 and 1970 and 1970 and 1970 and Ftp://students.kennesaw.edu/glo tante que estable<br>Spania de Caractería<br>Spania **Pa** index2 More publications..

The website Wizard begins when you select a template.

- 1. Select the Web Sites publication type.
- 2. Select the Web Site design from those available.

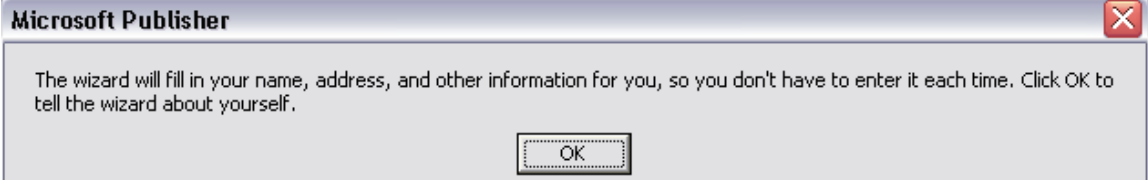

3. Click OK in the Wizard dialog box to enter your personal information.

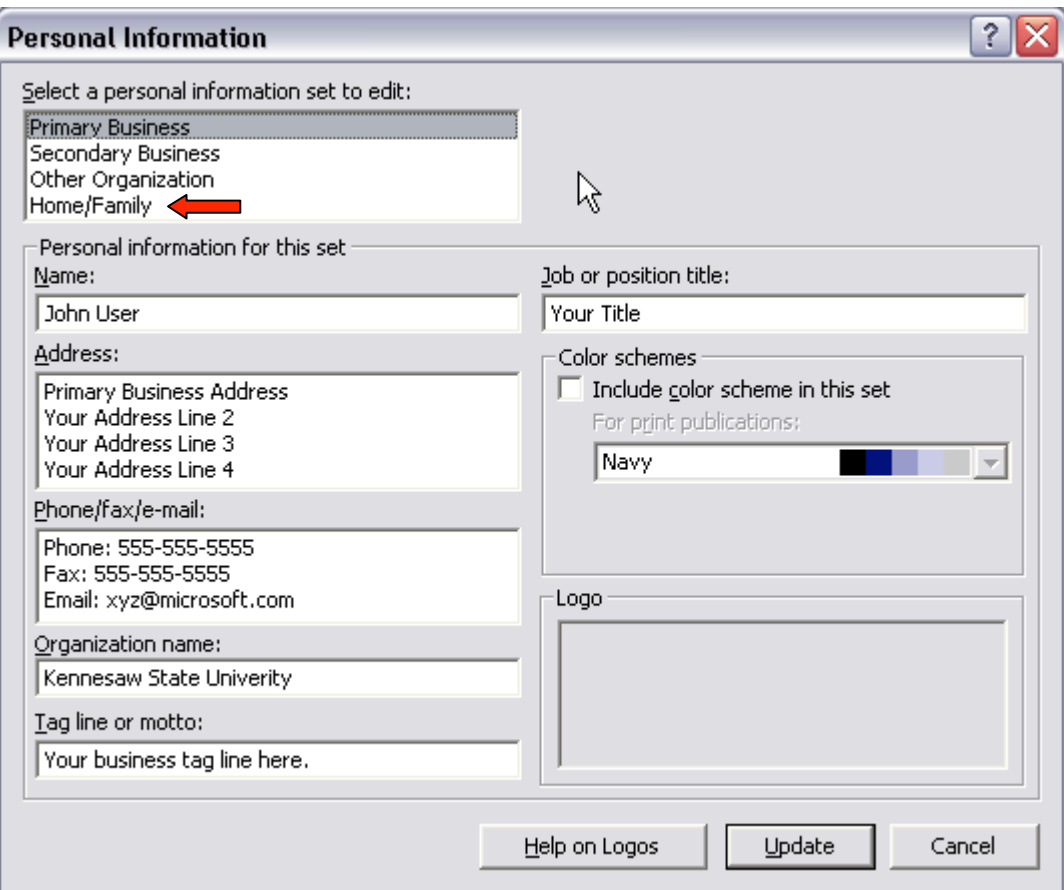

- 4. Select the Home/Family information set to edit.
- 5. Click in the information boxes and replace the information there with yours.
- 6. Click the **Update** button.

This completes the Wizard. You are now ready to edit the home page and add other pages if you choose.

# **Editing the Home Page**

# **Editing Text**

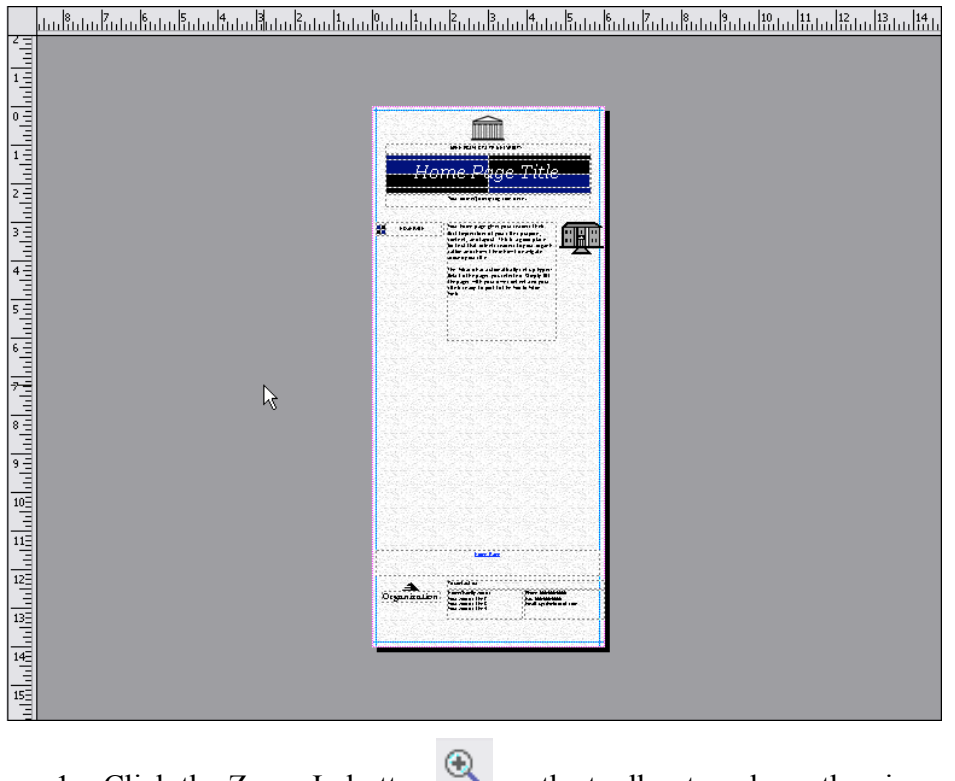

1. Click the Zoom In button  $\bigoplus$  on the toolbar to enlarge the view.

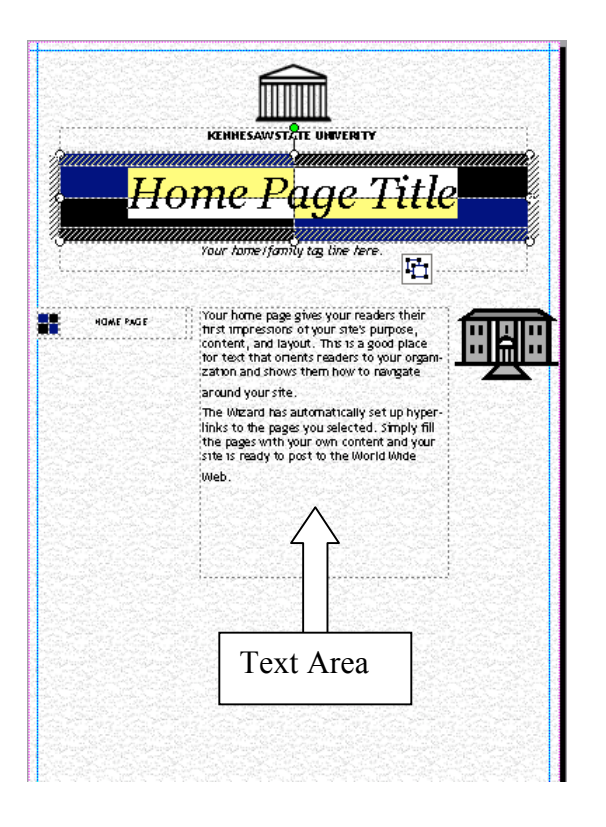

- 2. Click in the Home Page Title area and type in the title your want to use.
- 3. Click in the text area and type introductory information about your web site.

### **Editing and Inserting Graphics**

You can replace the graphics that the Wizard has added to the home page with ones of your own choosing, as well as insert and delete graphics.

1. Double-click on the image that you want to replace.

In the example below, we double-clicked on a clipart image, which caused the contents of the **Task Pane** to change to **Insert Clip Art**. The Picture toolbar also appeared.

Search text

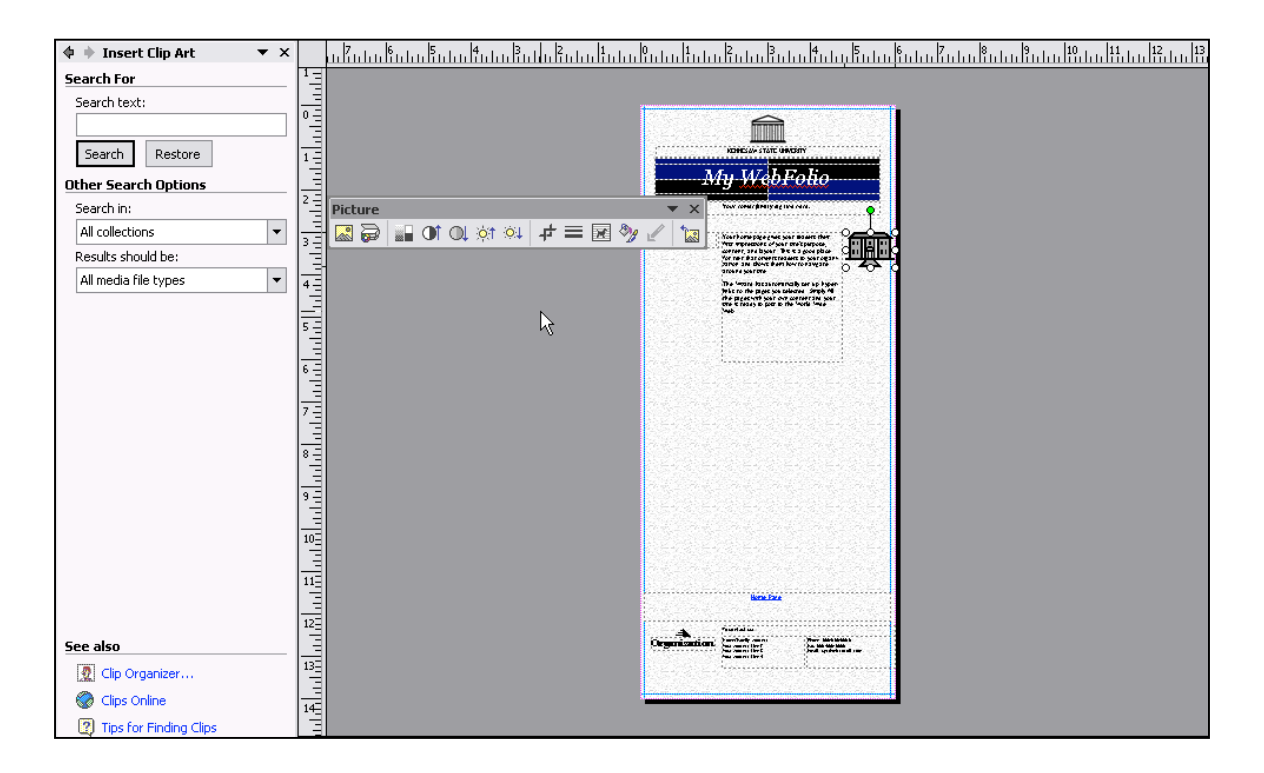

- 2. Type in a keyword for the clipart image you want to find in the **Search text** box.
- 3. Click the **Search** button.
- 4. From the resulting choices, click on the image that you want.

The new image now replaces the previous image.

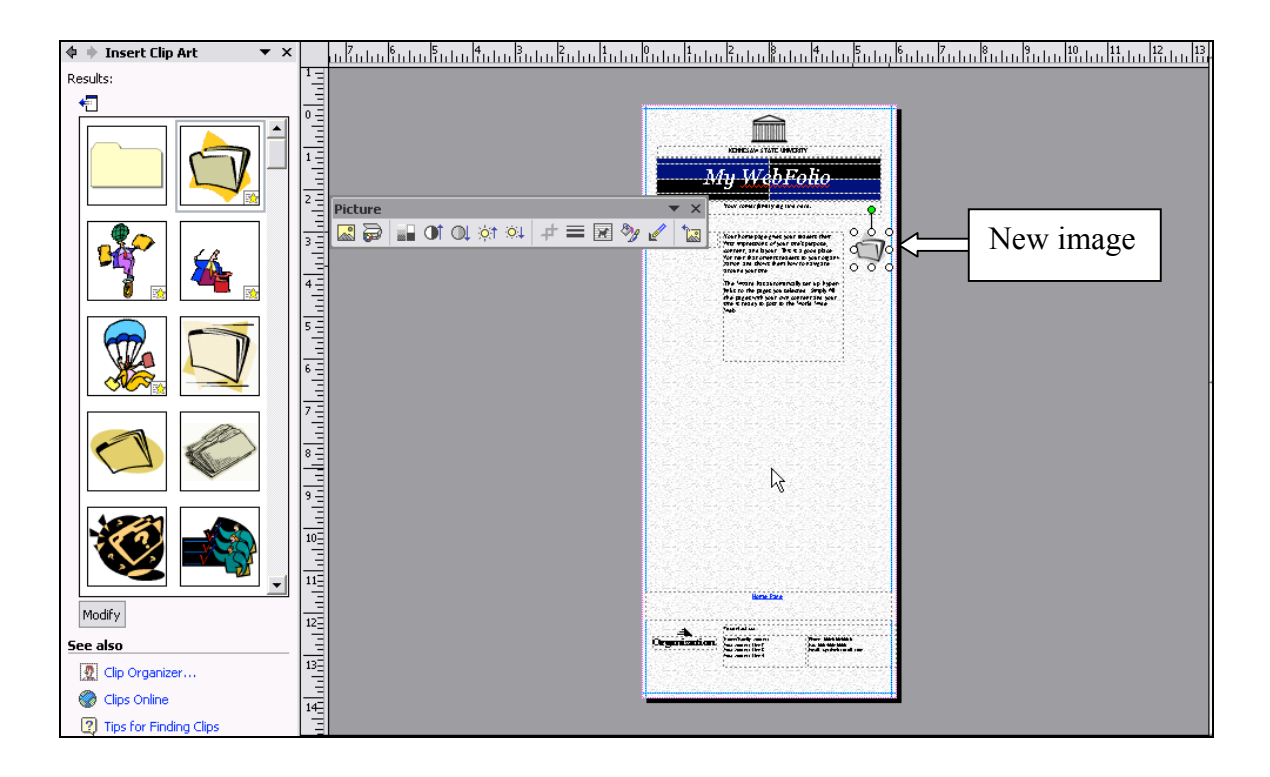

## **Inserting Pictures**

- 1. On the Menu Bar, click Insert→Picture→From File.
- 2. Select the file.
- 3. Click the **Insert** button.
- 4. Drag the picture to the location on the page where you want it.
- 5. To resize the picture, drag one of the corners toward or away from the center.

#### **Inserting a Table**

Tables are frequently used in web pages for the purpose of layout and alignment. A table gives you a group of cells into which you can type text and insert images. You can make the borders of the table invisible, if you choose.

1. On the Menu Bar, click Table→Insert→Table.

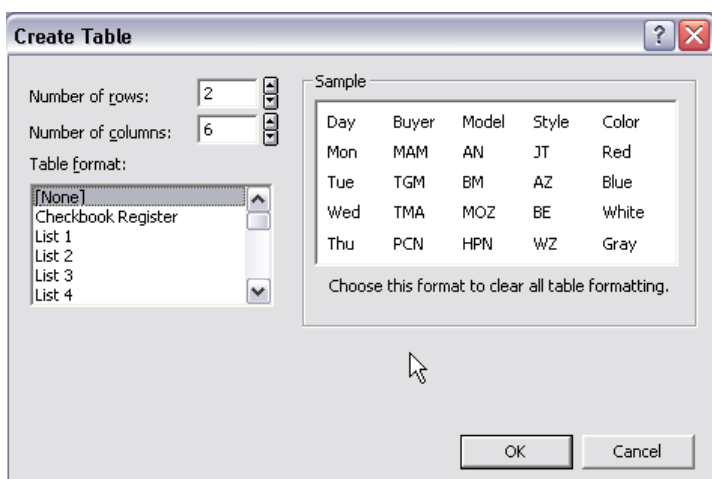

- 2. In the Create Table dialog box, select the number of rows and columns you want in the table. *You can add or delete rows and columns after the table is created*.
- 3. If you want to add any formatting to the table, select the option you want from the **Table format** list.
- 4. Click **OK**.
- 5. Move and adjust the table in the same way you do a picture.

You can now click in the cells of the table and either type text, or, insert pictures or clipart.

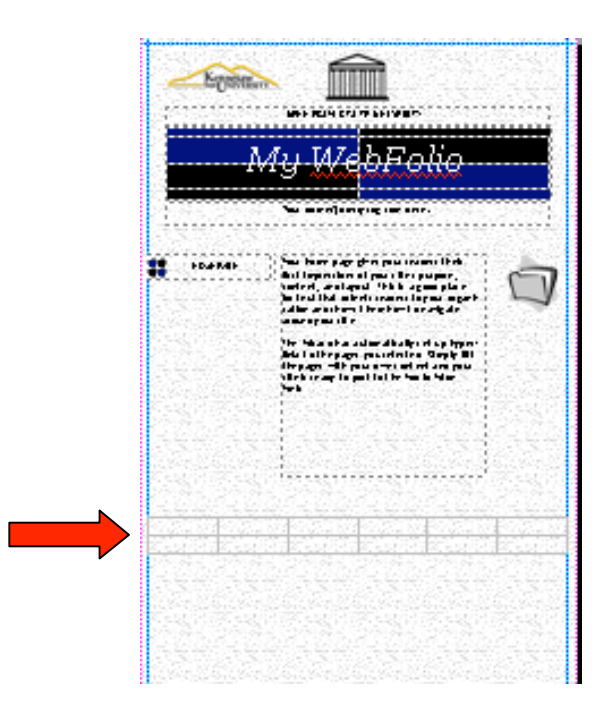

## **Inserting a Hyperlink**

You can create a hyperlink from either text or an image on the page.

- 1. Select the text or image that you want to use for the link.
- 2. Click Insert→Hyperlink.

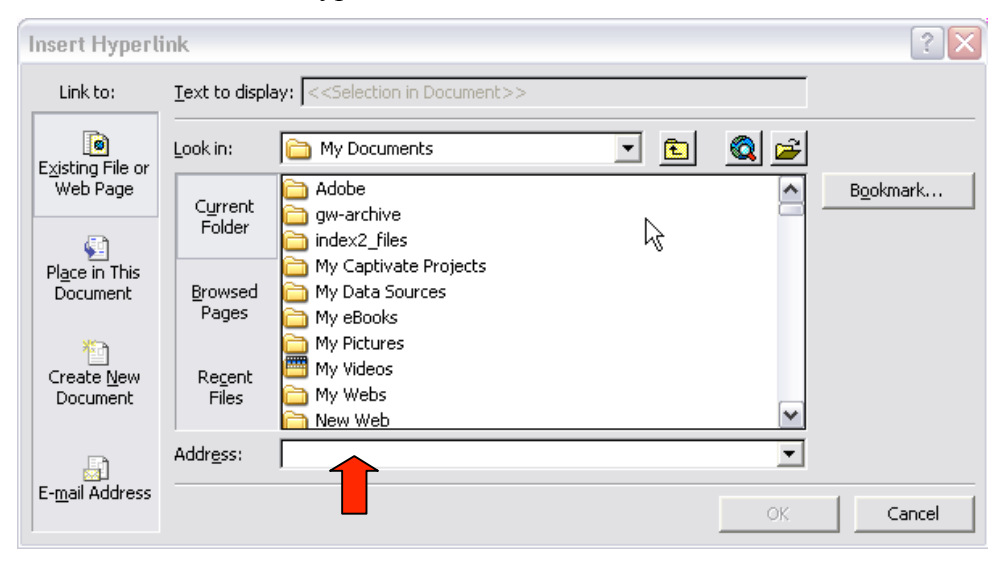

- 3. In the **Insert Hyperlink** dialog box, type the address of the website that you want to link to in the **Address** box (e.g., http://www.kennesaw.edu).
- 4. Click **OK**.

# **Inserting a New Page**

1. Click Insert→Page.

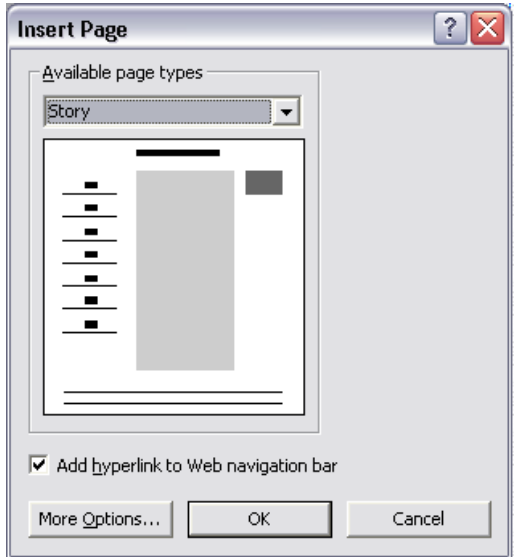

- 2. In the **Insert Page** dialog box click the down-arrow in the **Available page types** box and select the page layout that you want.
- 3. Click **OK**.

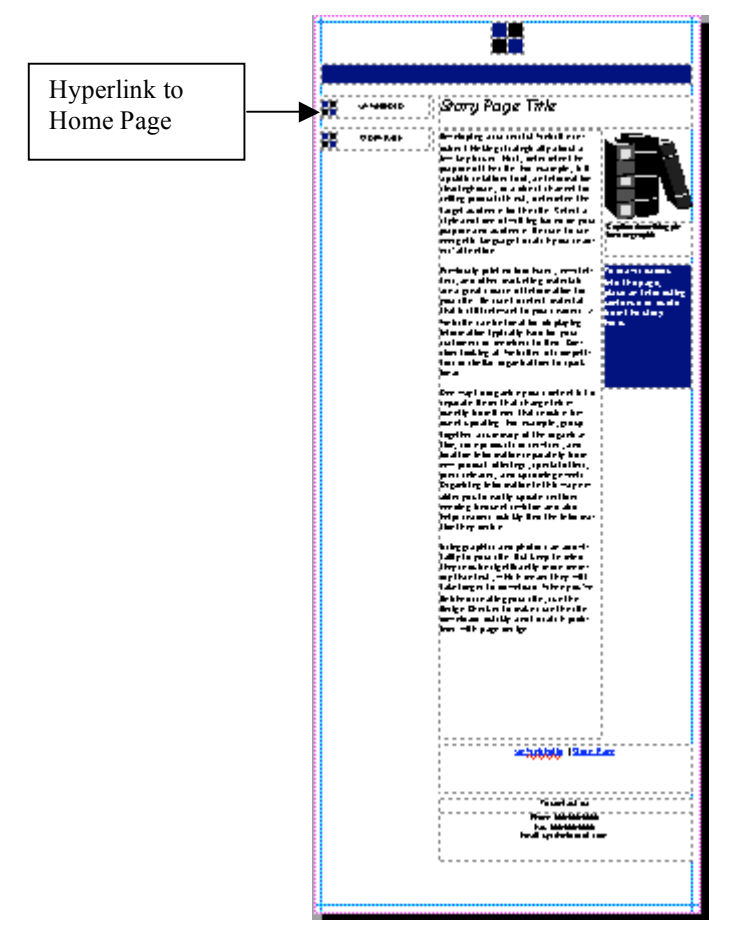

You are now viewing the new page, which includes a link back to the Home Page. At the bottom of the screen you see the **Page Navigation** area, which lets you select which page you want to view by clicking on the miniature numbered pages:

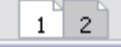

# **Saving the Website**

1. Click File→Save as Web Page.

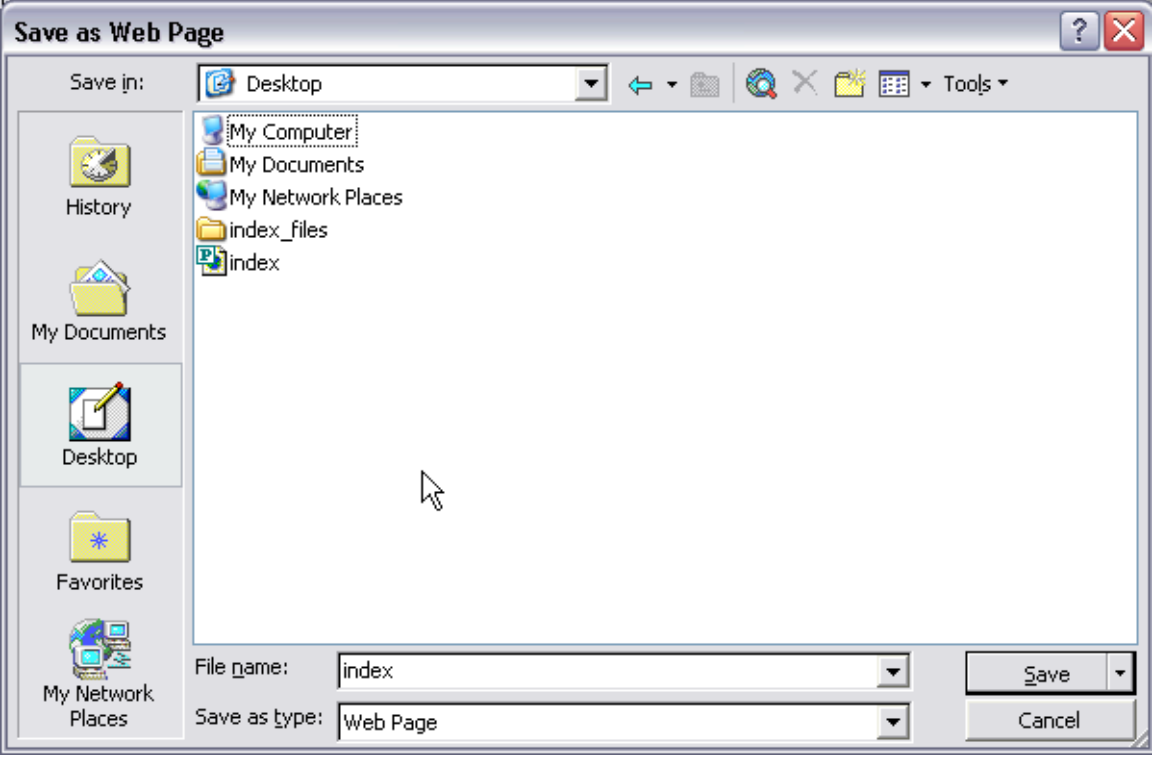

- 2. In the **Save as Web Page** dialog box, select the drive and folder where you want to save your website files.
- 3. Name the file "index.htm". **(The home page of a website is always named "index".)**
- 4. Click **Save.**

Publisher will save the "index" file, and will also create a folder called "index\_files" which contains all the images and other pages on the website.

# **Publishing the Website with SSH - Secure Shell FTP Client**

The Secure Shell FTP client is used to transfer files from one computer to another in a secure manner. This is especially useful when creating or updating your web pages. The main reason that it is needed is that creating and editing of web pages is usually not done on the web server but on a desktop or workstation computer. When a web page is created or edited on the local workstation, then the files need to be transferred to the web server.

The Secure Shell FTP (sFTP) client should be installed on all computers on campus.

#### **To access sFTP on campus:**

- If you are faculty/staff, you should be able to start sFTP by clicking on your "Start" button, then "All Programs", then "SSH Secure Shell", and then "Secure File Transfer Client"
- If you are a student working at a student lab computer, you should be able to go to the "Start" button, then "Software", then "SSH Secure Shell", and then "Secure File Transfer Client".

#### **To download SSH Secure Shell FTP to your computer at home:**

- 1. Open a web browser and go to http://its.kennesaw.edu/downloads
- 2. Enter your NetID and password. If you are faculty/staff, you can activate your NetID at http://netid.kennesaw.edu/downloads
- 3. Click on "I Agree"
- 4. Click on "Secure Shell"
- 5. Click on "Run" to install SSH Secure Shell FTP on your computer

#### **To use SSH Secure Shell FTP:**

- 1. Start the SSH Secure Shell FTP client program.
- 2. Click on the Quick Connect button on the main toolbar. If you get an error message complaining about a file that cannot be found, just ignore it and click OK.

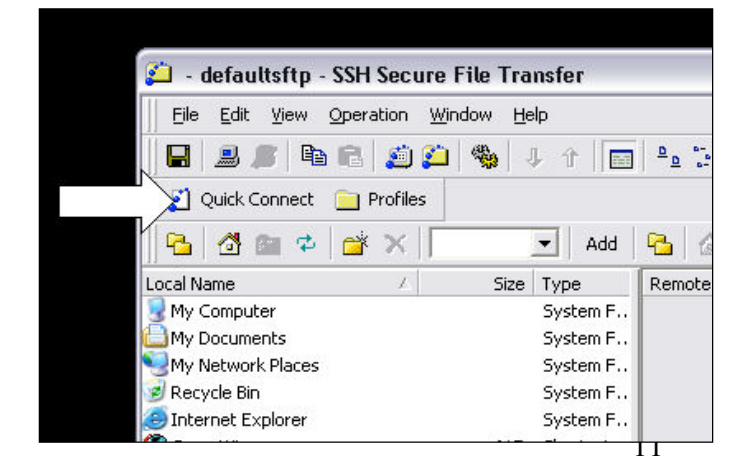

3. Enter the hostname, which would be: students.kennesaw.edu

> If your web space is on the ksuweb server, use: ksuweb.kennesaw.edu

4. Enter the username, which would be your NetID (same as WebCTID)

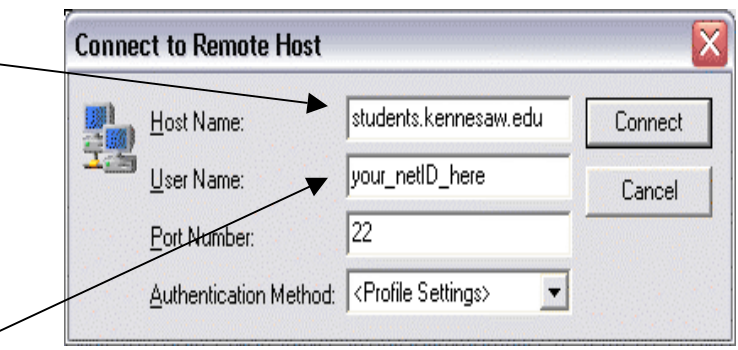

If you are using the ksuweb server, you should have been given a username and password when you applied for your account.

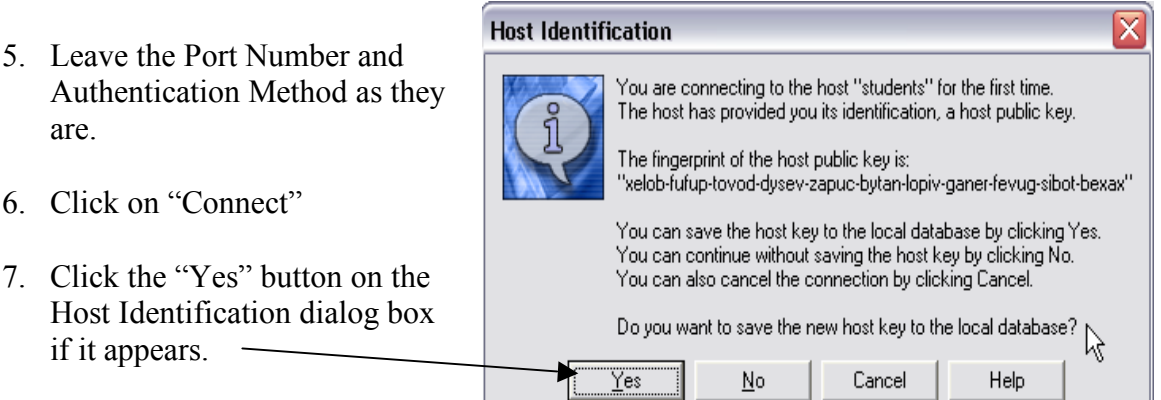

You will be asked for a password. Enter the password for your NetID or if you are faculty/staff and are using the ksuweb server, enter the password for your ksuweb username, and click "OK".

Once the connection is made, the program's screen should be split in two. The left side shows the contents of the local computer (including disks and flash drives), and the right

side shows the contents of your space on the students server or the ksuweb server.

On the left (local computer) side of the screen, navigate to the location that contains your web files, or to the location to which you want to save your web files. On the right side of the screen, double-click on the **html** folder to open it (only files in the **html**

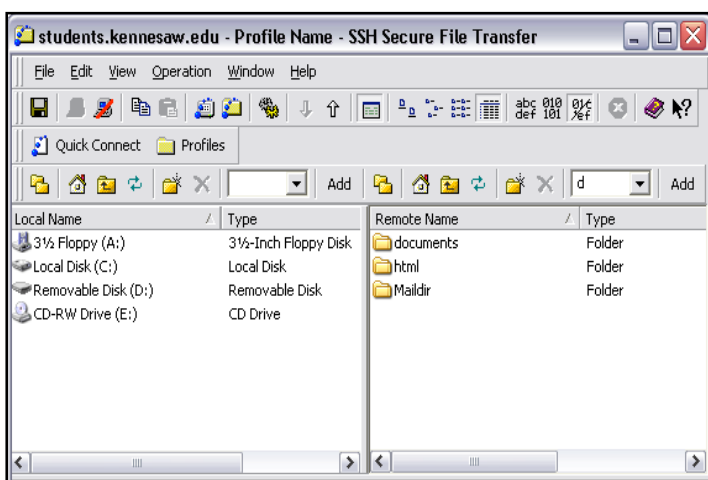

folder can be seen from the Internet).

Two useful buttons for navigation:

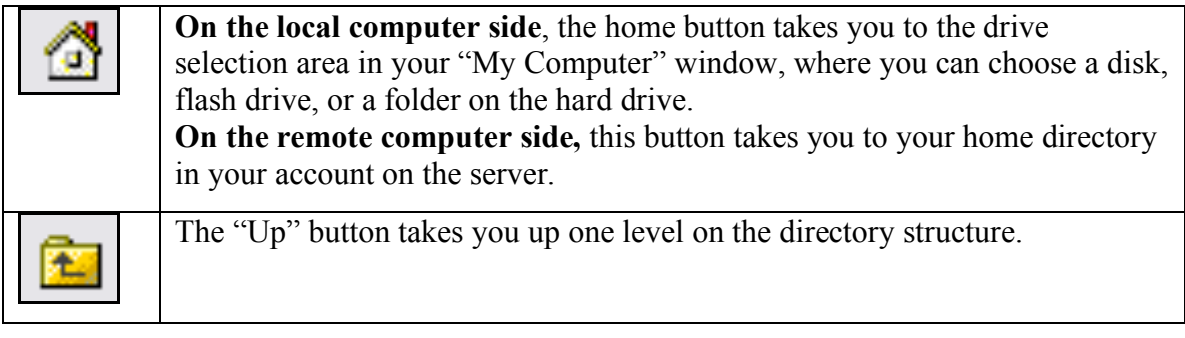

You can drag and drop files from one side to the other as you wish. Sending a file from your computer to the server is called uploading and getting a file from the server is called downloading.

**Note:** Remember, your web pages must be in the html folder on the server to be accessible from the web. This is true for both the students server and the ksuweb server.

**To download a file from the server**, drag it from the right side (remote) and drop it on the left side (local), or you can right click on the file and then click "download.

**To upload a file to the server**, drag it from the left side (local), and drop it on the right side (remote), or you can right click on the file and then click upload.

8. To end the sFTP session, click the Disconnect button.